# 景德镇学院学费收缴流程

我校开通了网上缴费平台进行缴费,同学们可通过电脑网页、手机的方式用 支付宝扫码进行交费。

具体操作见附件一:

附件一:

#### 网上缴费平台缴费流程

1、关注"景德镇学院"公众号,点击"掌上助手",点击"学费缴纳"。

或者:登录"景德镇学院官网"--"机构设置"--"行政部门"--"计划财 务处"--"学生缴费"--点击"链接:http://61.131.228.38"

(1)大一新生(包括本科、专科、专升本新生、联合培养新生)

用户名:身份证号;密码:JDZxy+身份证号

(2)大二、大三、大四学生(包括本科、专科、第二年专升本学生、第二年 联合培养学生)

用户名:学号;密码:JDZxy+学号

(注:无特殊情况不要修改密码,8 月 30 日 10 点开始收费)

如果提示用户名或密码错误,工作日上班时间联系管理员(行政楼 105 办公 室闻老师,电话:13979838495)。

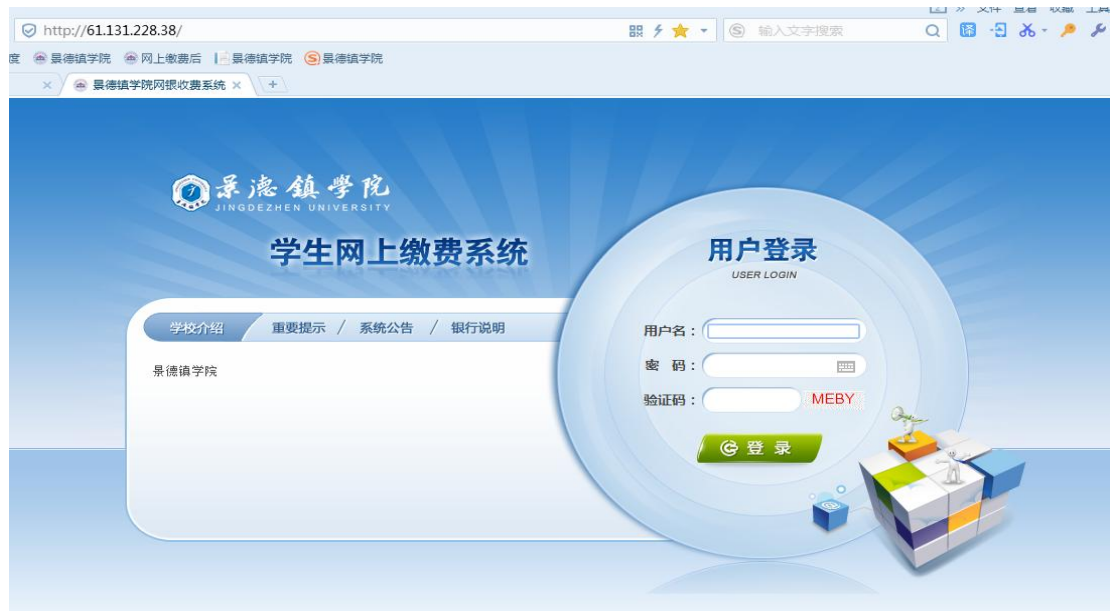

2、个人信息

进入系统后,点击"个人信息",系统会显示基本信息资料,核对姓名、专 业、班级,如有误,联系管理员。

手机号码,直接关系后续电子发票查询及校验,请同学填写真实的手机号 码且为必填项。填入手机号码后,再点击"修改"按钮进行保存。

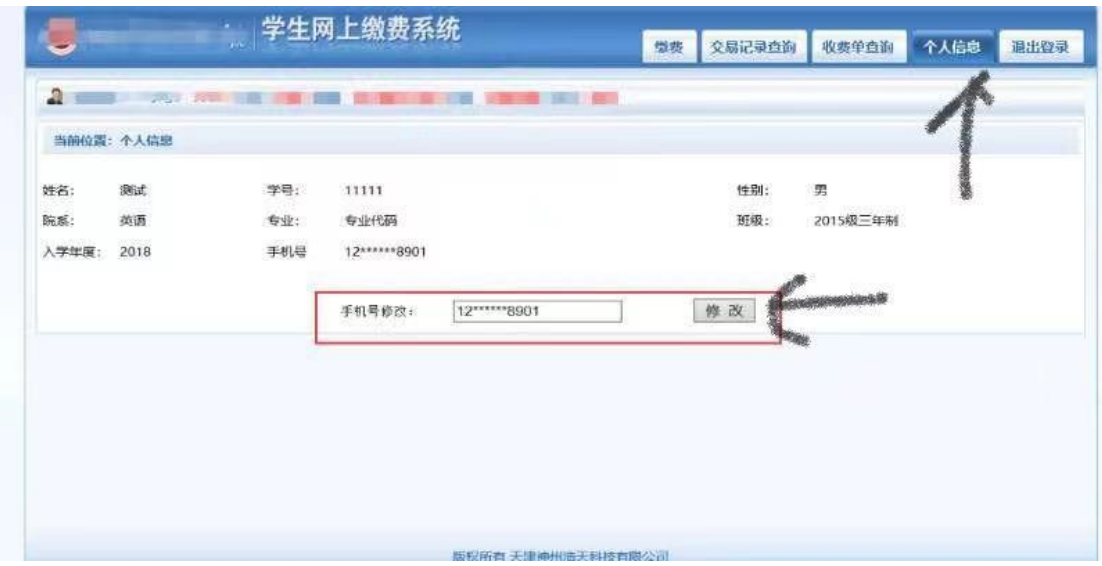

#### 3、学杂缴费

点击导航栏的"缴费"按钮,系统会列出当前所需缴费项目,点击下一步;

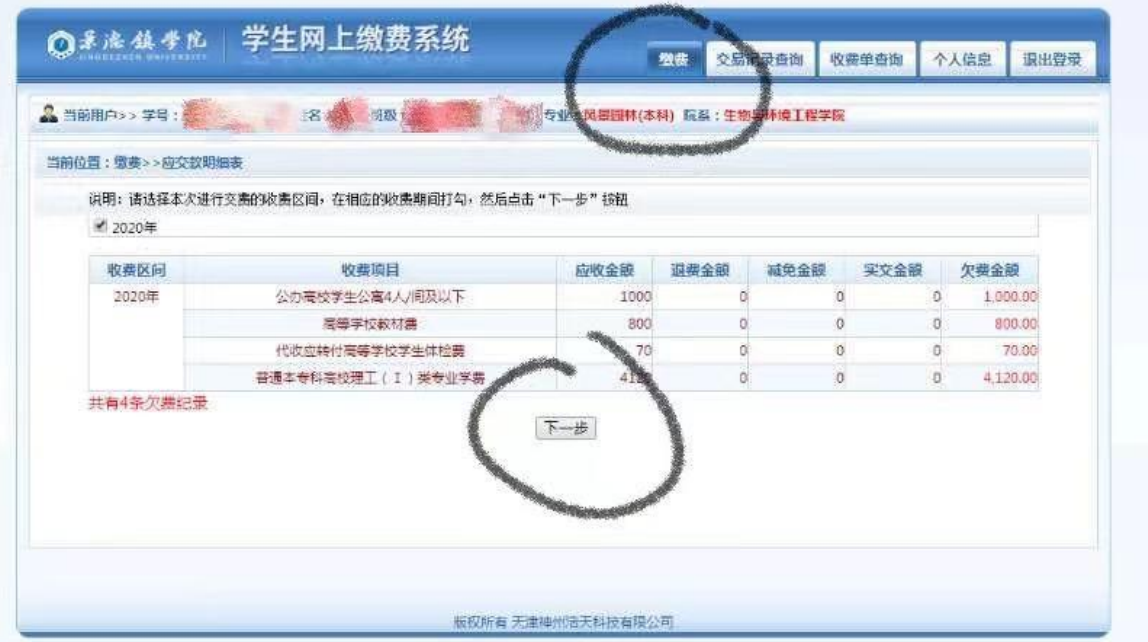

### 然后勾选缴费的项目,点击下一步;

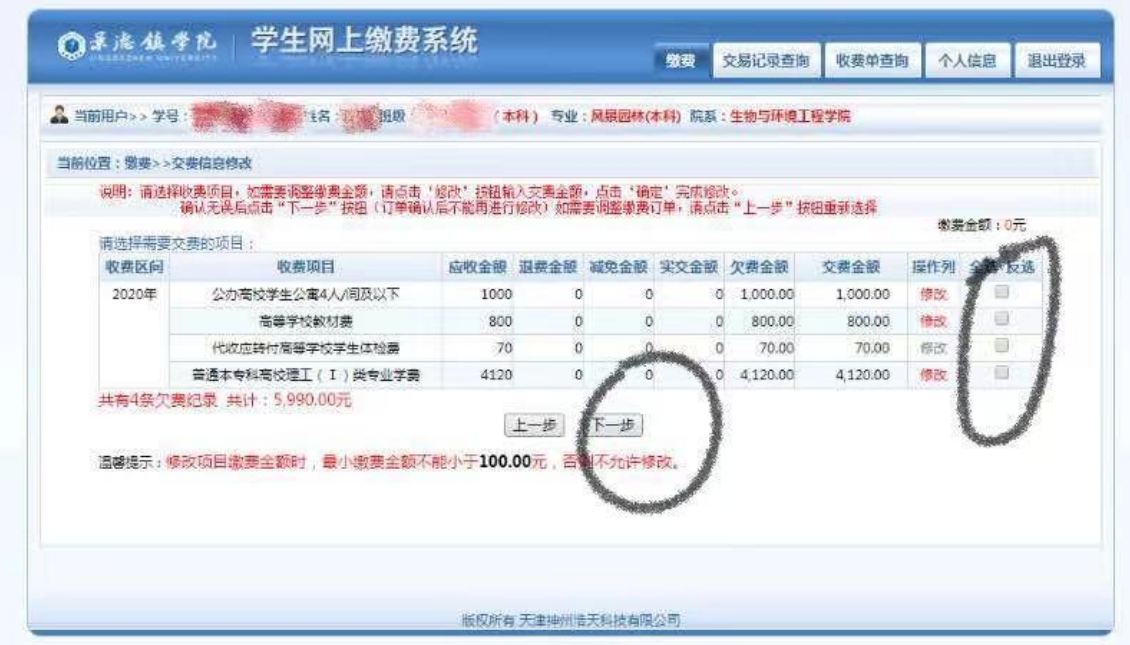

系统会汇总勾选的缴费项目和支付金额,点击"非税支付";

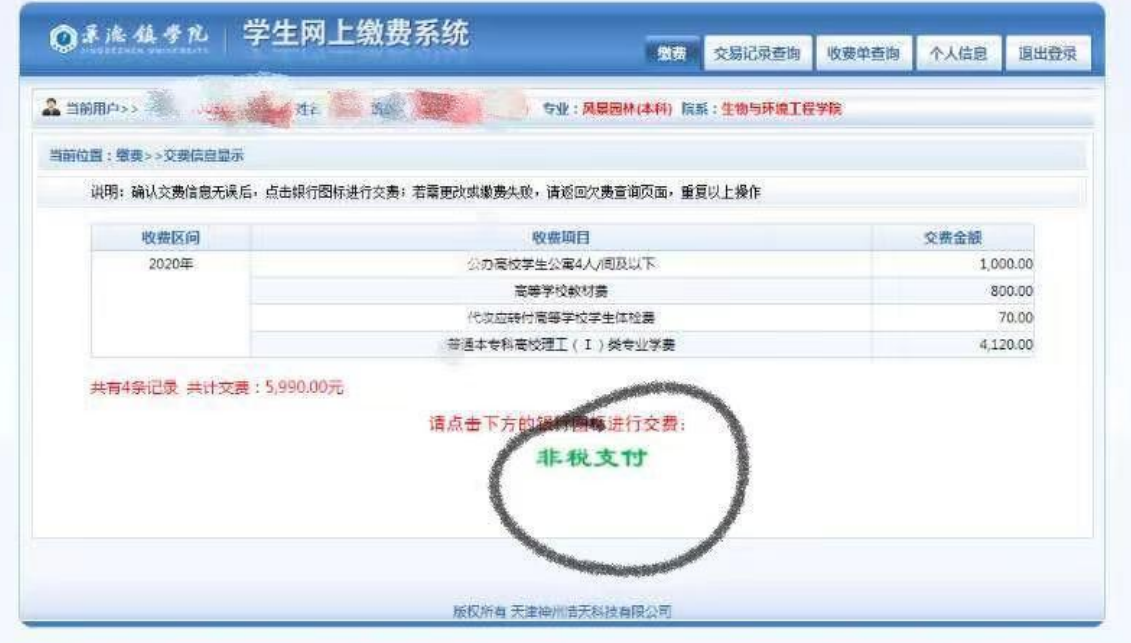

#### 点击"确认缴费";

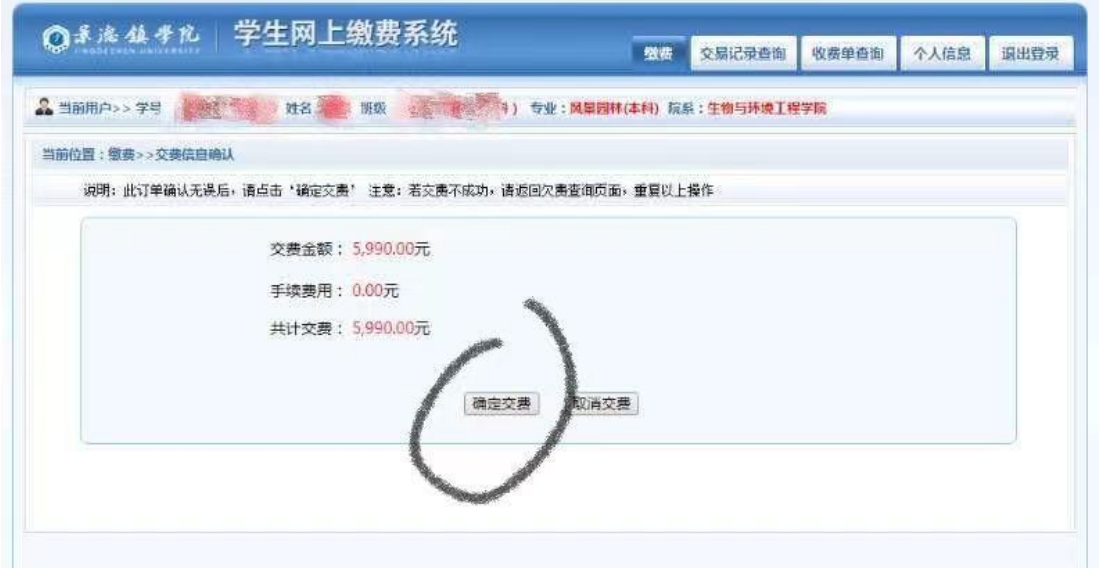

## 点击"快速付款"

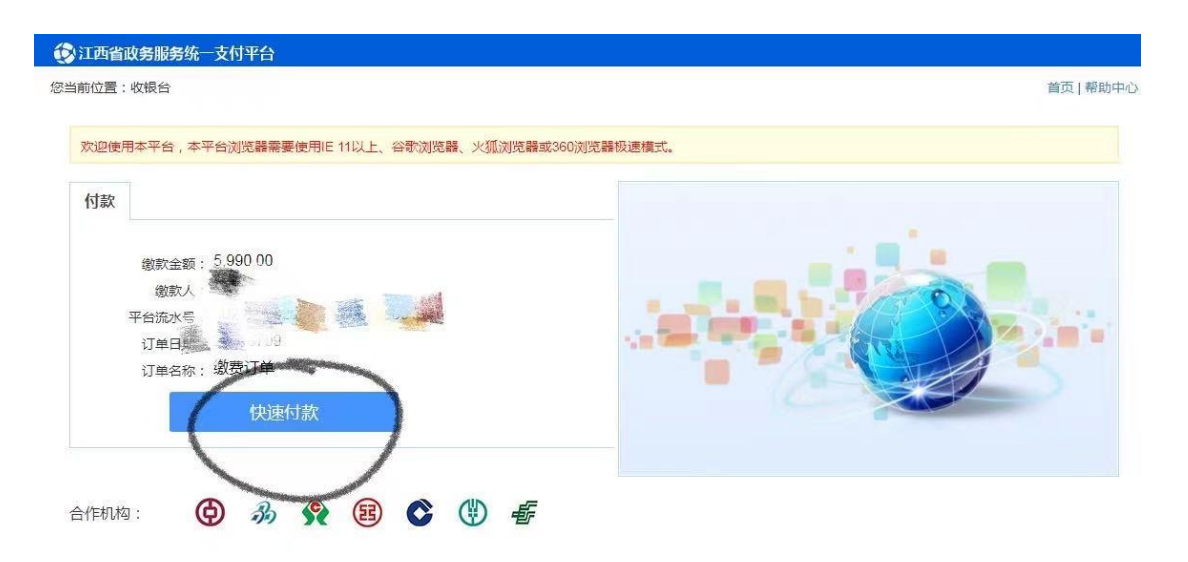

# 点击"支付宝",再点击"确认无误,下一步";

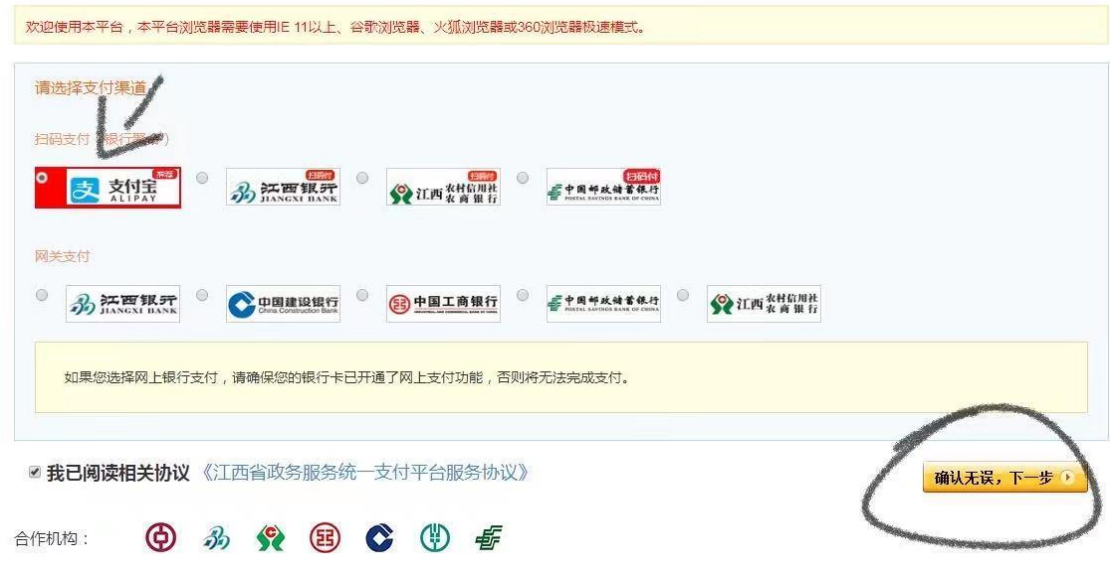

点击"去付款";

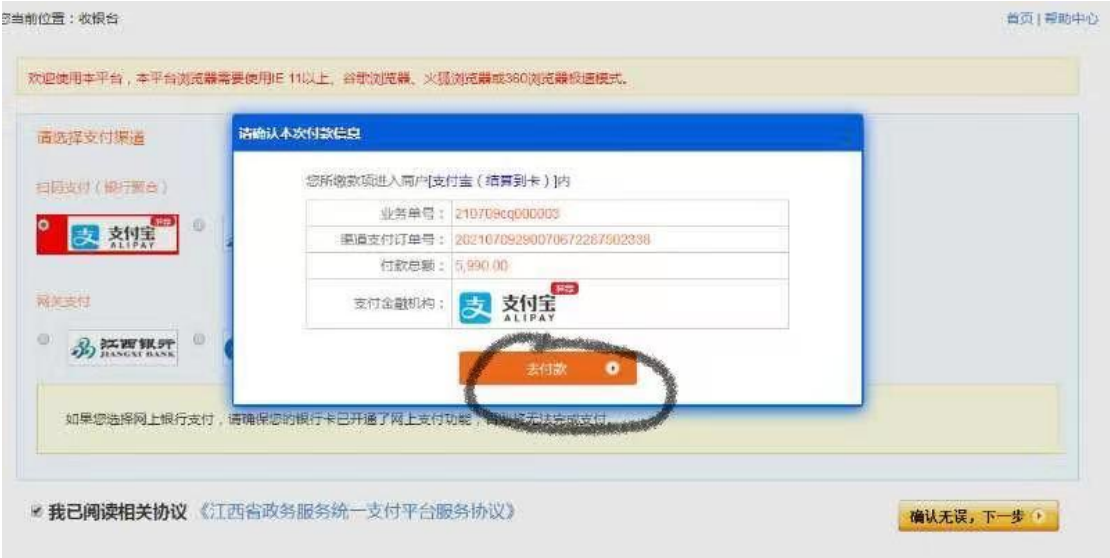

## 用"支付宝"扫码进行缴费;

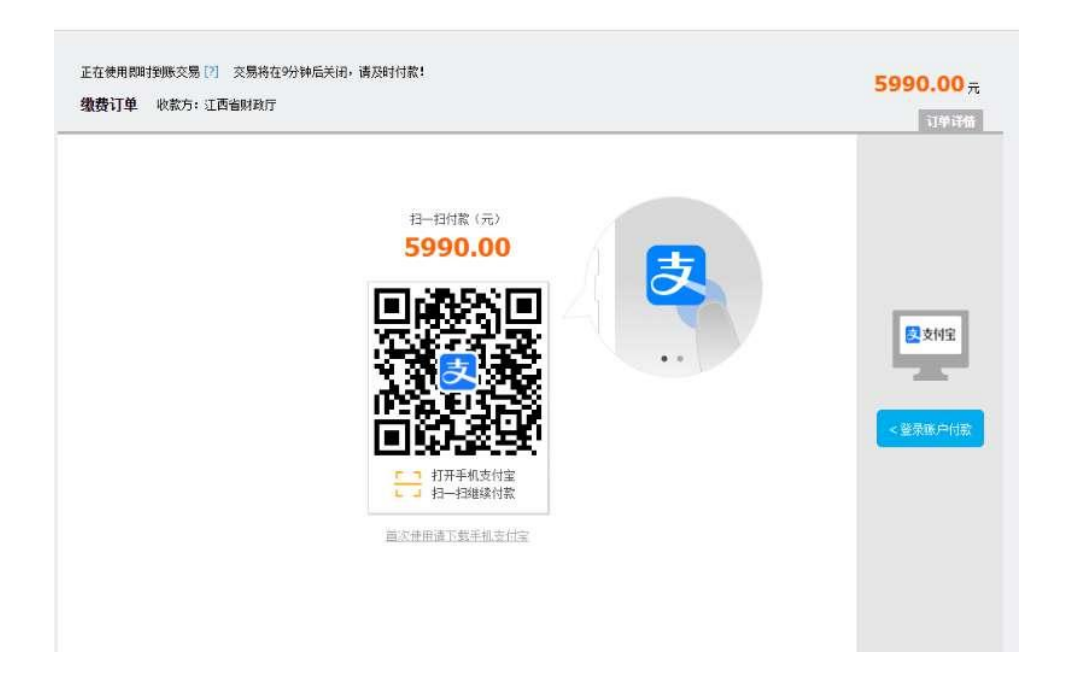

**4**、交完费后,不要马上关闭窗口,等待系统自动跳转,点击查询电子票据,下 载保存电子票据。(注:查询时,页面往下拉,可能会有多张票据)

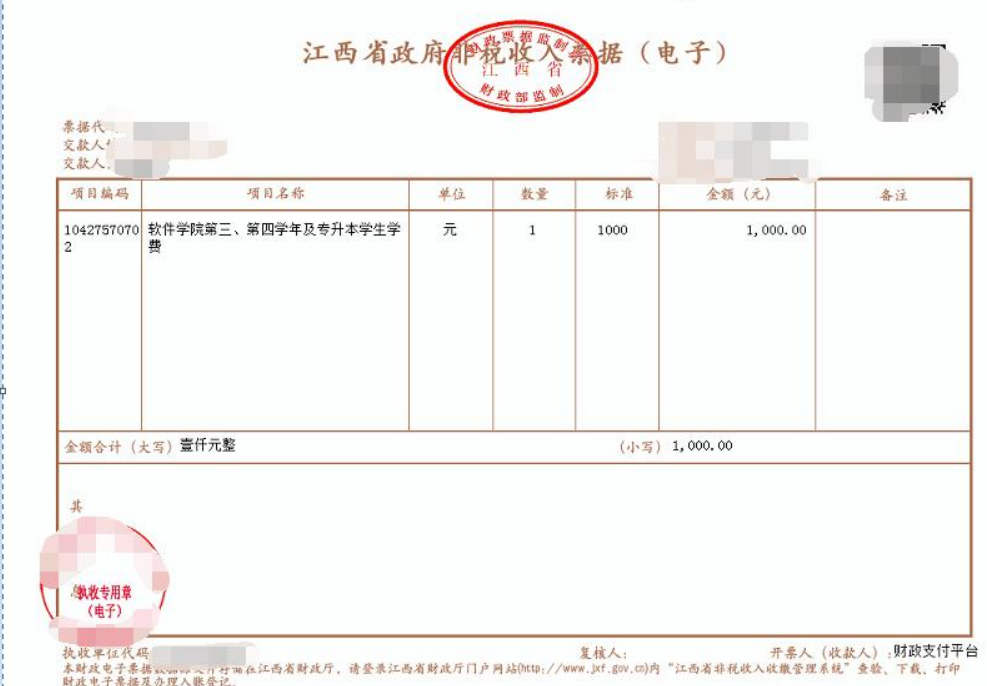

查询电子票方式:(没有纸质票据,个人自行下载电子票,打印保存。)

查询方式一、

交完费后,等待系统自动跳转,再点击查询电子票据,下载或者 拍照保存。

查询方式二、

确保手机号码填写正确,交完费后会收到"江西非税"的短信, 按照短信提示,到"江西省财政厅(官网)**---**点击"政务服务"**---** 点击"非税收缴系统"**---**显示"票据查验"(输入短信提示中提示码) **---**查验**---**下载票据**/**打印票据"。

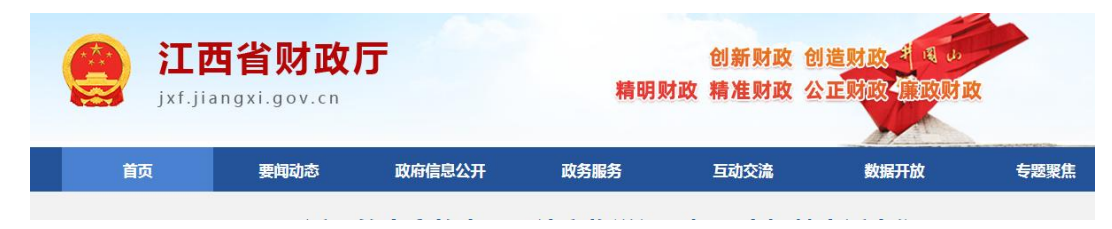

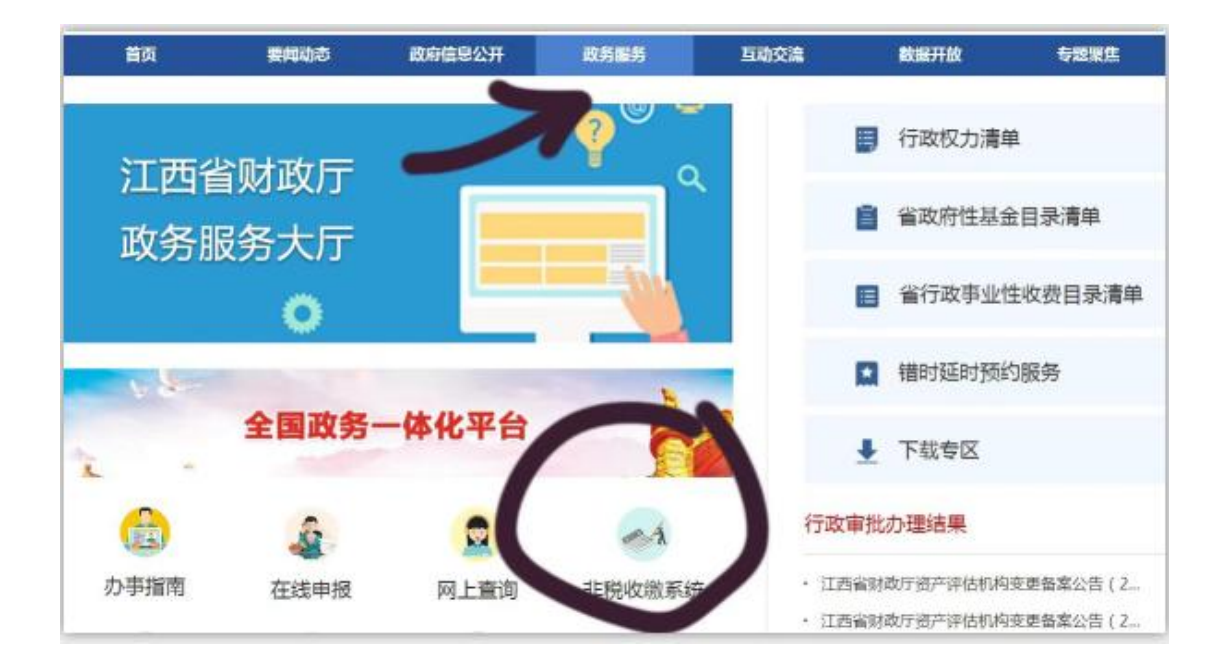

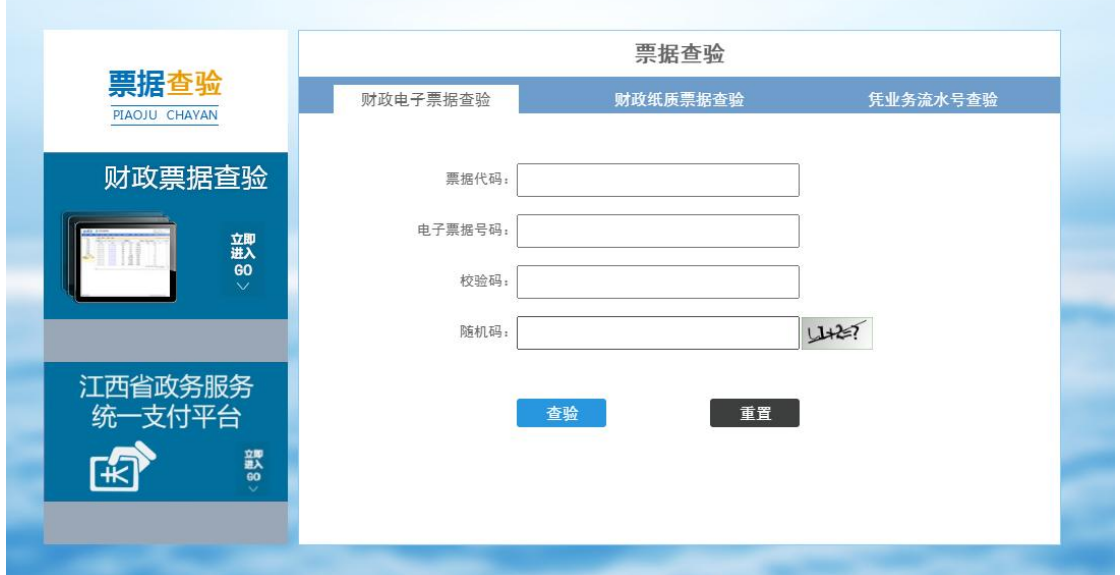

景德镇学院计财处

**2023** 年 **8** 月 **20** 日